10 November 2021

FCC Junior Update - NTX online system for competition management (IMPORTANT INFO)

All:

As mentioned in previous emails, in the NTX region we will be using the online competition management system that we have used in the past for this year's 2021-22 competition.

## **EDUCATOR DASHBOARD – FOR RESOURCES ONLY**

Some of you registered at [http://futurecity.org](http://futurecity.org/) and have an account on the Educator Dashboard. We will be using this site for resources only: background information, handbook download, student activities and forms. You do not need to create teams and you should not be uploading files to this system  $-$  it will not accommodate the junior competition judging this year.

For those of you who registered by email to me, you can find most of the resources at: [http://futurecity.org/resources.](http://futurecity.org/resources)

## **NTX TEAM CENTER AND CMS**

We have re-installed the CMS from previous years. From this point forward, you will be using this site for creating and managing teams, uploading files and obtaining scores (after the competition). This is the system the judges will be using to score your submissions.

URL: [https://secure.dfwfuturecity.org/NorthTXJunior/Teacher.](https://secure.dfwfuturecity.org/NorthTXJunior/Teacher) You can also access this page from the NTX Junior Team Center: [www.dfwfuturecity.org/team\\_junior.html.](http://www.dfwfuturecity.org/team_junior.html)

YOU WILL NOT BE ABLE TO REACH THIS PAGE from the Educator Dashboard or the national (futurecity.org) site.

If this is your first time logging in (if you didn't have an account last year) – use the Educator Pages menu in the upper left to "Enroll."

Once enrolled, you can create and manage teams and upload files. I'm sorry if you have already entered team information into the Educator Dashboard site – you will need to re-enter it here (NTX CMS).

ATTACHED is a brief overview of the CMS that might help in answering questions, however, do not hesitate to contact me if you have any problems.

Thanks for your patience and understanding as we manage this year's program.

Jean Eason NTX Regional Coordinator Future City Competition [regional@dfwfuturecity.org](mailto:regional@dfwfuturecity.org) [www.dfwfuturecity.org](http://www.dfwfuturecity.org/)

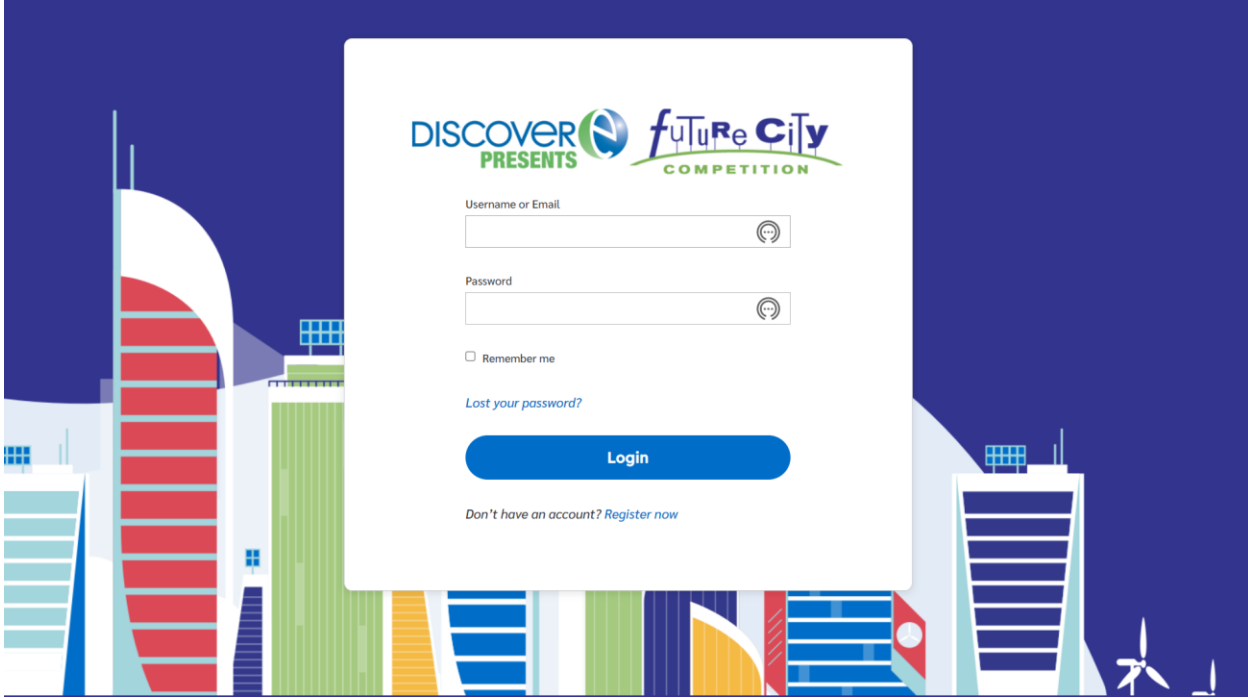

**Educator Dashboard** – Teacher registration. We will be using this only for FC resources: Essay reference list info, Handbook (download), Activities and background info. We will NOT be using this for Teams, File Uploads or Judging.

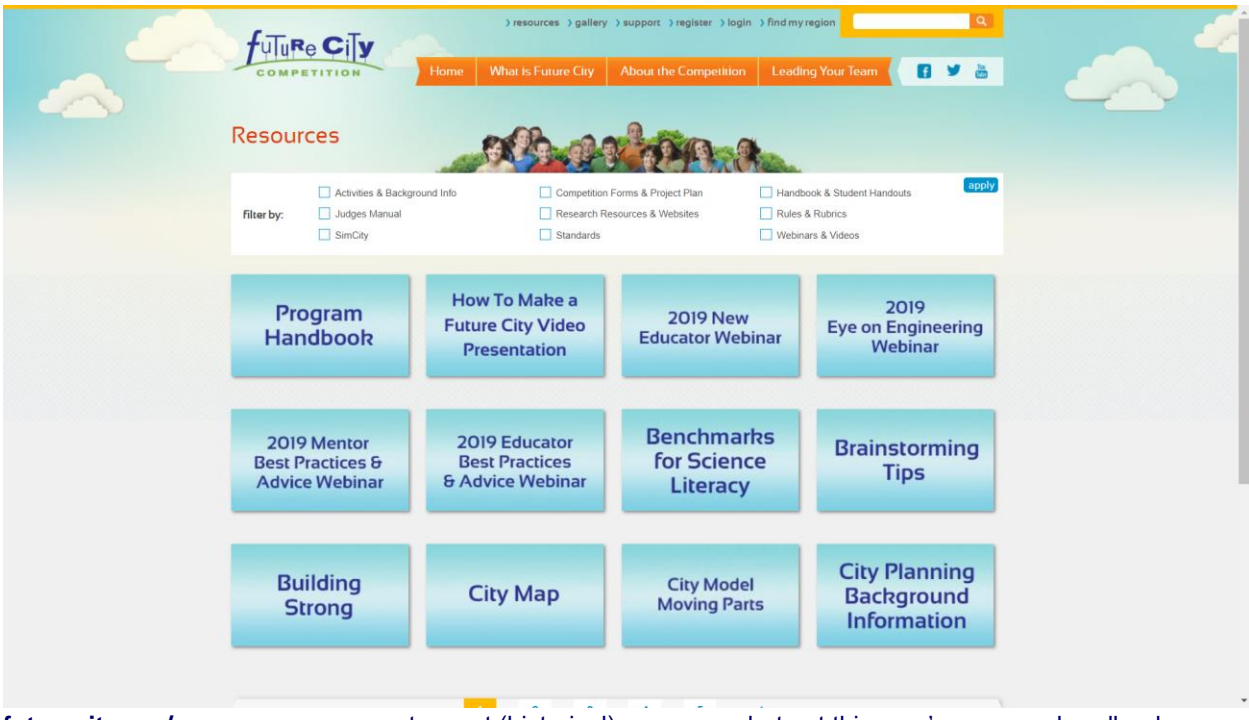

**NATIONAL WEBSITE** with Educator Dashboard and Future City Resources

**futurecity.org/resources –** access to most (historical) resources, but not this year's essay or handbook.

## **FCC NTX WEBSITE**

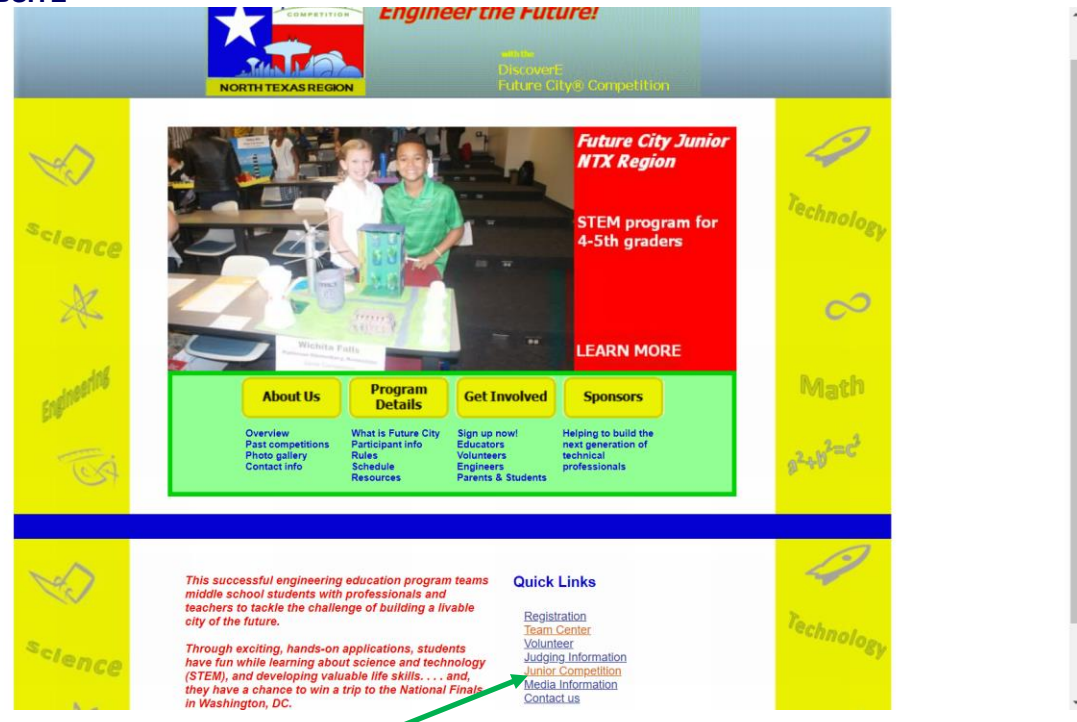

**www.dfwfuturecity.org –** Team Center contains info, schedule, resources for NTX region.

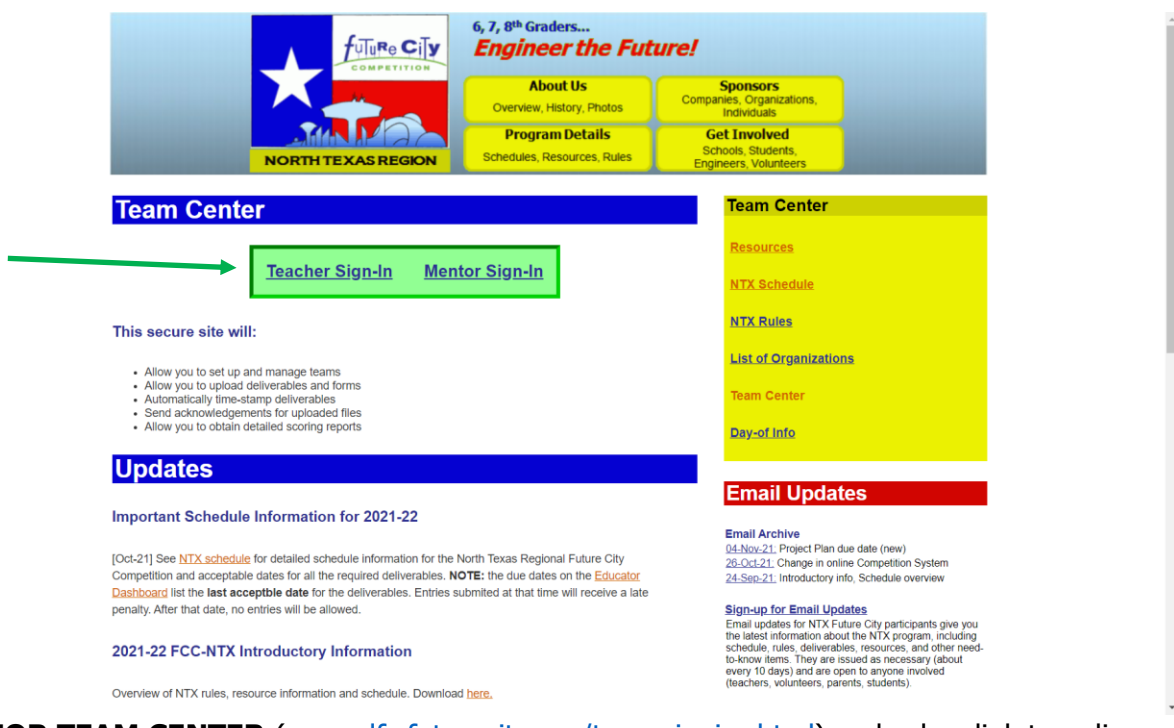

**JUNIOR TEAM CENTER** (www.dfwfuturecity.org/team\_junior.html) – also has link to online Competition Management System for NTX 2021-22.

## **COMPETITION MANAGEMENT SYSTEM**

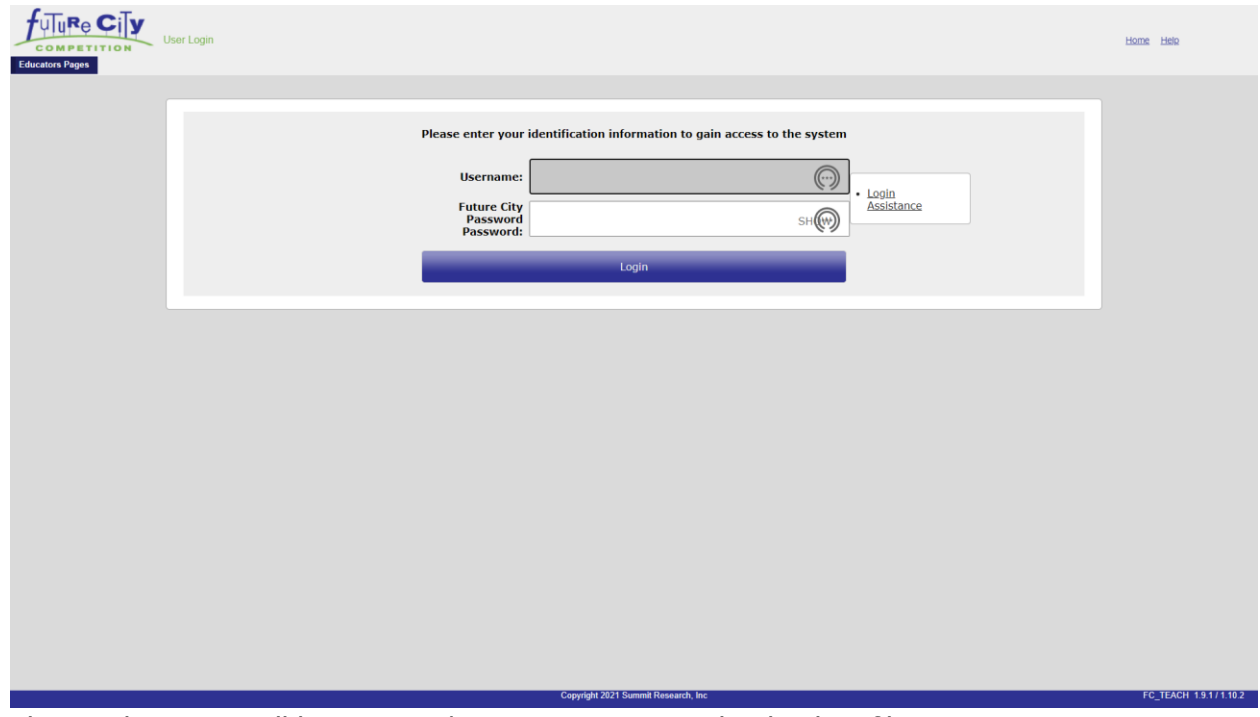

This is where you will be creating/managing teams and uploading files.

Log in page - https://secure.dfwfuturecity.org/NorthTXJunior/Teacher. To enroll first time, use link in "Educator Pages" menu in upper left.

YOU WILL NOT BE ABLE TO ACCESS THIS PAGE FROM THE EDUCATOR DASHBOARD. (So, don't log in at http://futurecity.org to get to this system.)

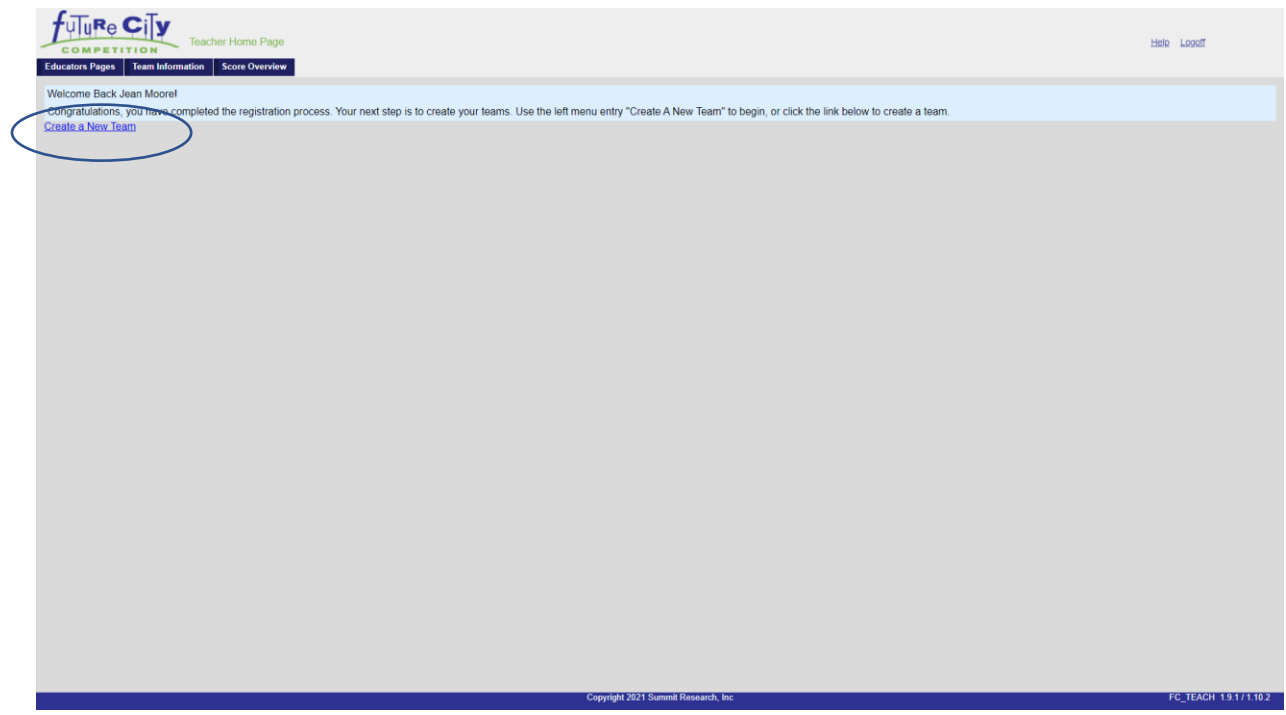

Once you are logged in, start by creating a team (or teams).

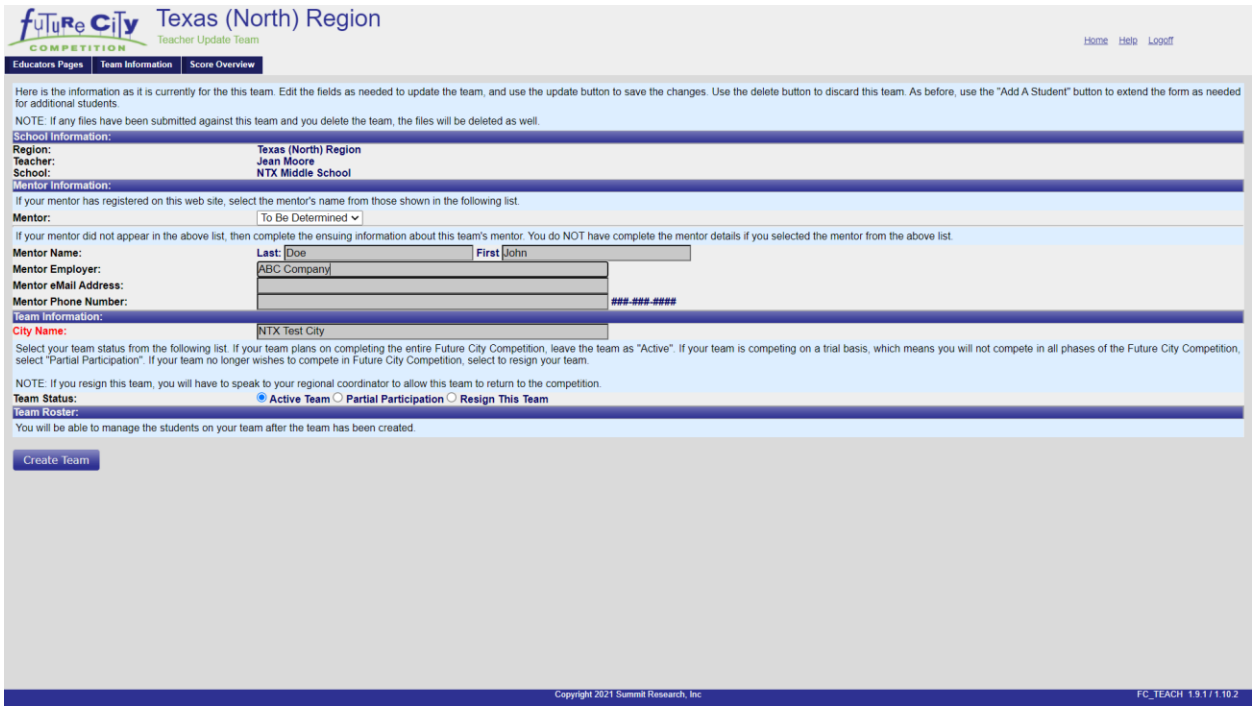

Have your mentor enroll in system or enter their information on the team page. Enter the team name – name must be unique within NTX region or you will get an error.

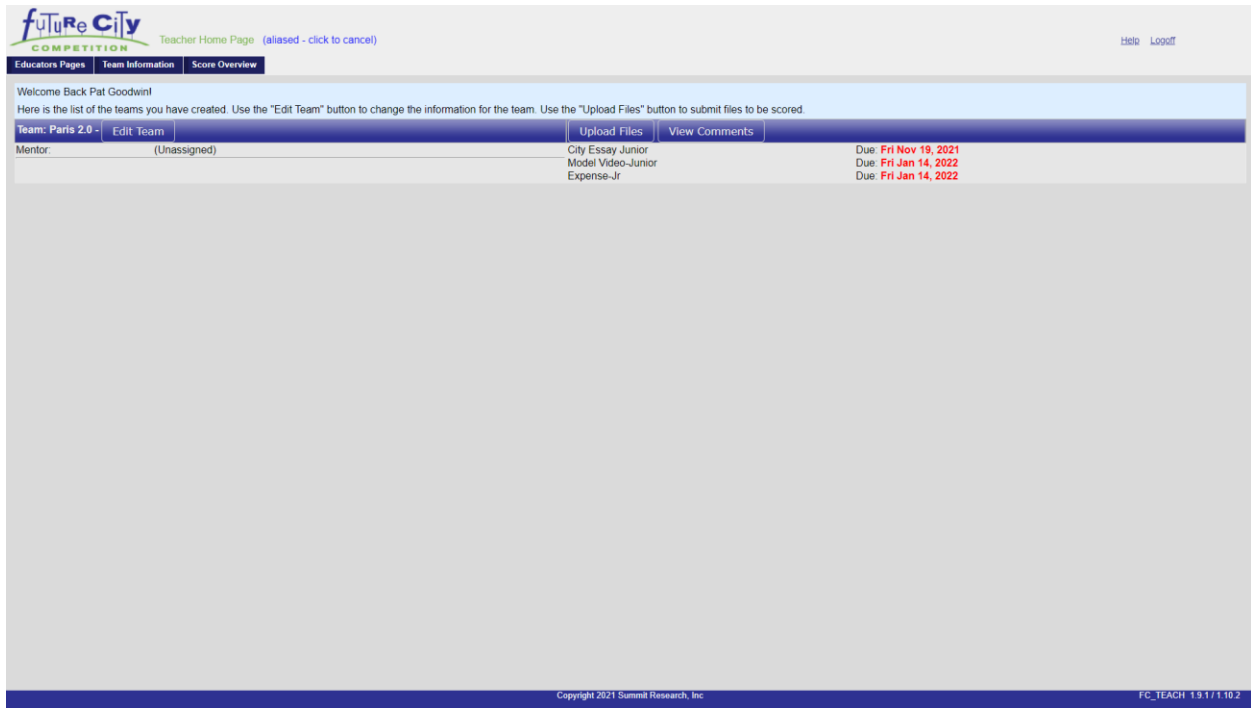

After the team is created, you will see it listed on your Educator homepage. You will also see a list of deliverables and due dates. There are links to upload files for the deliverables. To add student names to the team, use the edit button.

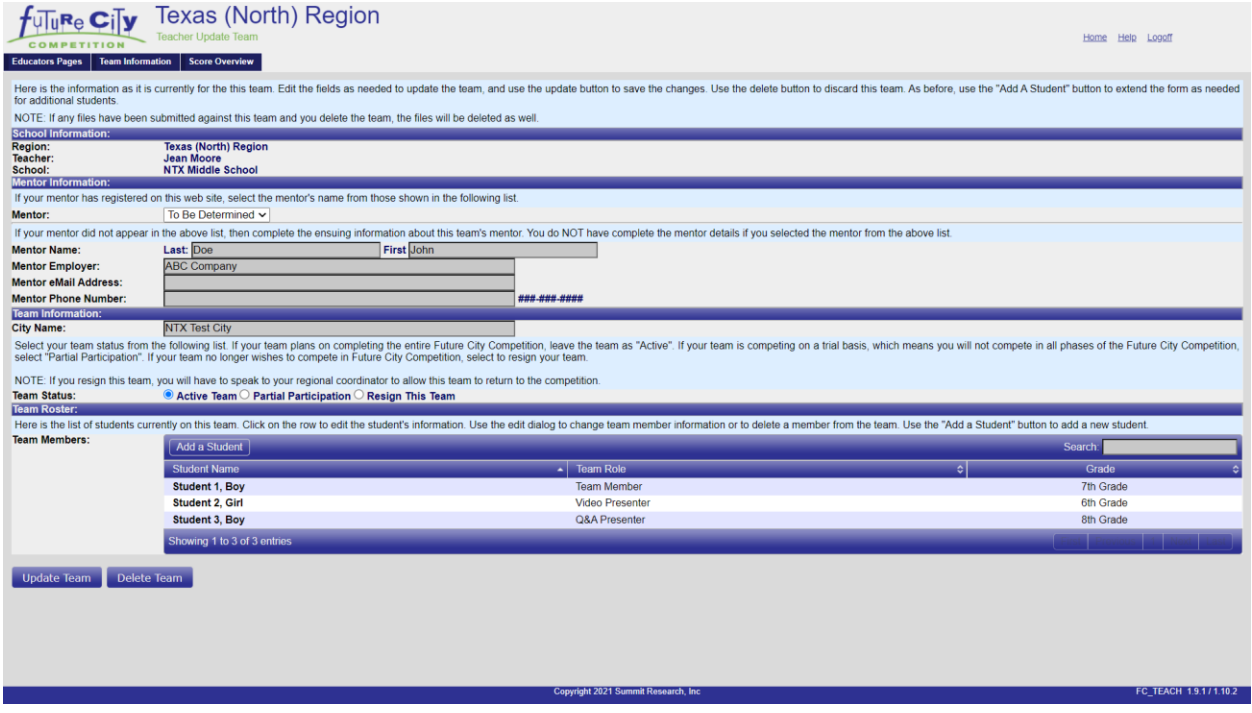

ADDING STUDENTS TO TEAM – enter student name, grade and what role they have on the team. You can change or rearrange students and roles later if you need to.

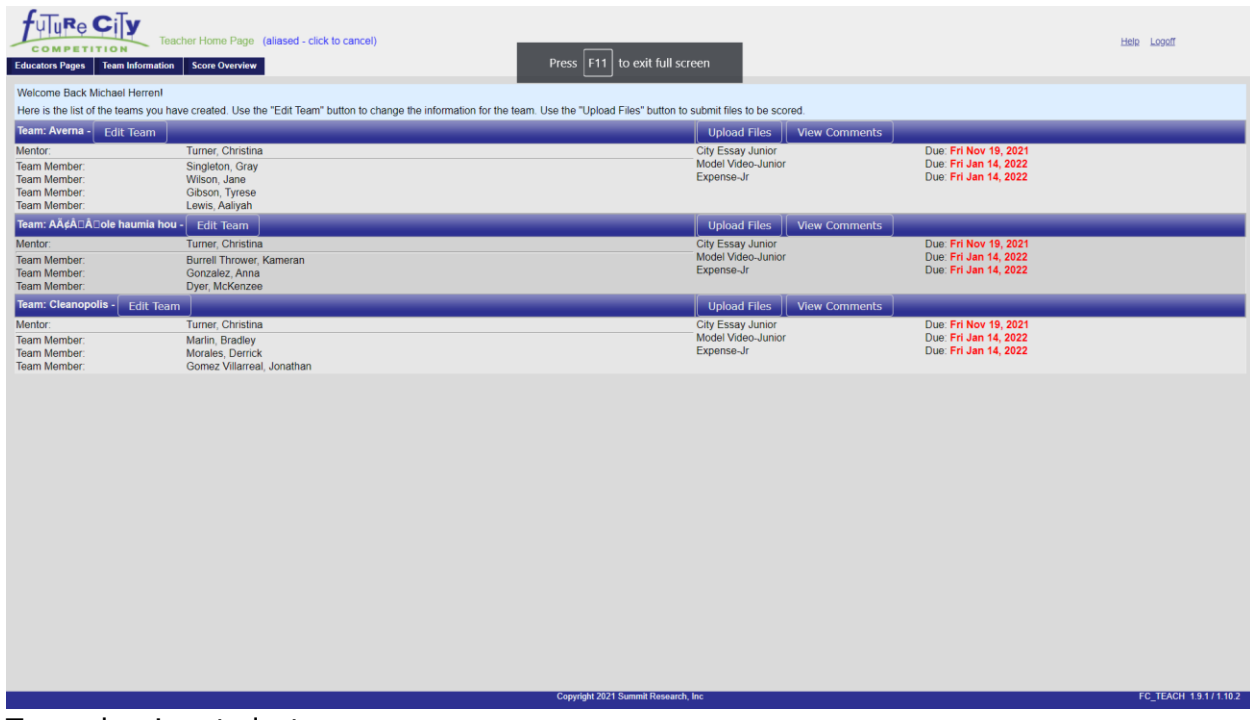

Team showing students.

To create additional teams, use the "create team" link in the Team Information menu.